## **Updating Social Security Numbers (SSN) for Dependents on GatorCare Plan**

To update your dependent's SSN information, log into my.ufl.edu using your regular Gatorlink username and password and use the following navigation:

- 1. Click the **NavBar** icon.
- 2. Click **Main Menu**.
- 3. Click **My Self Service**.
- 4. Click **Benefits**.
- 5. Click **Dependents and Beneficiaries**.
- 6. Click **Health Care Dependent Summary**.

All your dependents should be listed for the 1G (GatorCare) benefit type. To update a missing SSN to an existing dependent:

1. Click the **hyperlink** with your dependent's name to review their SSN.

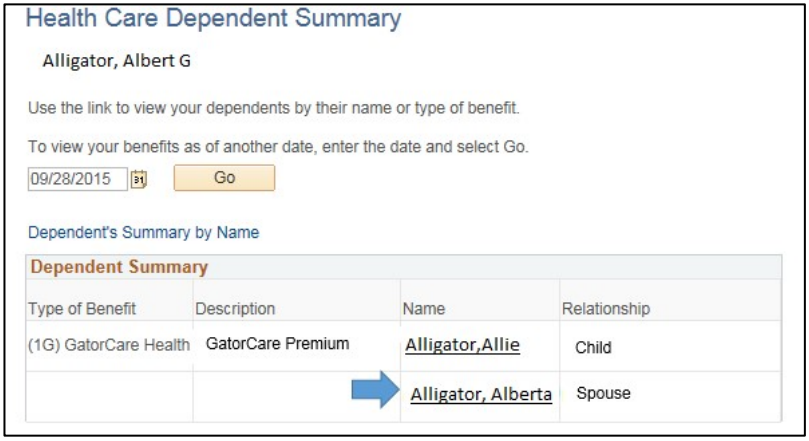

2. Enter your missing **SSN digits** and **date of birth** to verify that you are the appropriate person to update this information. Once this is done you should have access the Dependent Beneficiary Personal Information you selected.

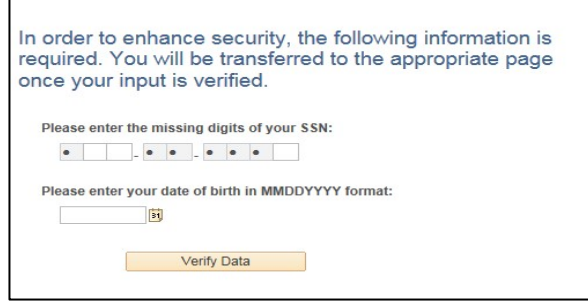

3. Select the **Edit** button at the end of the page to change the dependent information.

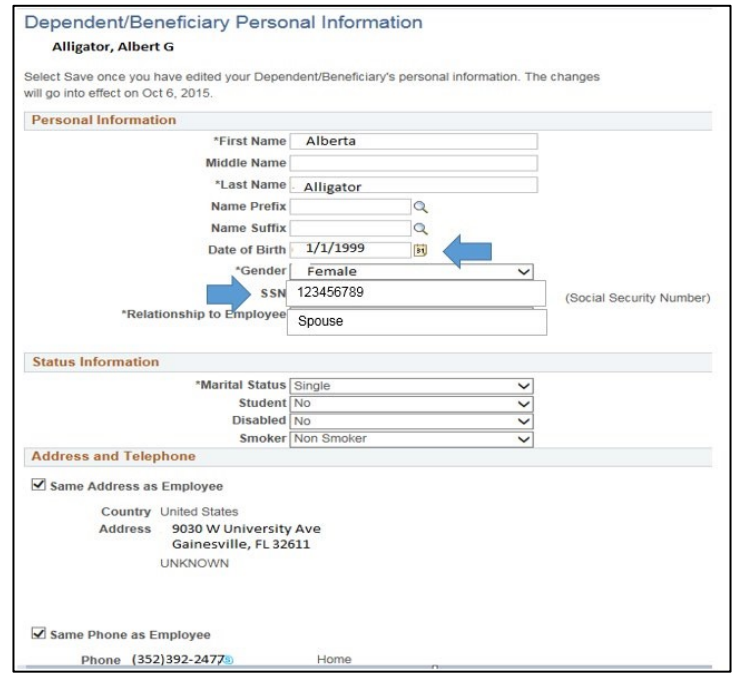

**NOTE**: It is very important that you do not change or replace the name of the existing dependent with a new dependent as this will affect your benefit enrollment.

4. When all changes have been completed, click the **save** button at the bottom of the page. You can then click the "**Return to Health Care Dependent Summary**" hyperlink to return back to your dependent list. Repeat steps as needed to update other dependents.

© Training and Organizational Development Updated: October 27, 2020 Human Resources **Page 2 of 3** University of Florida, Gainesville, FL 32611

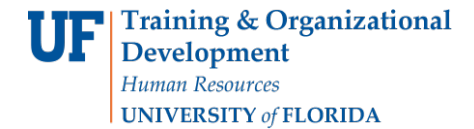

5. Contact the Benefits Office if you need assistance in updating your dependent information. **New dependents can only be added during Open Enrollment or if you have a qualifying status change event.**

## **For Additional Assistance**

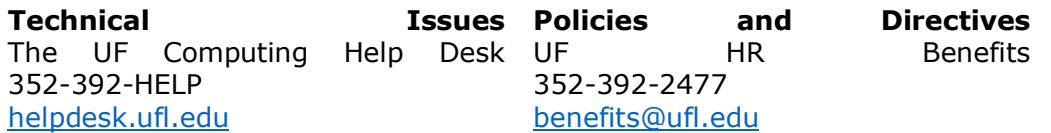

**\*As a reminder, do not send SSN data by email.**